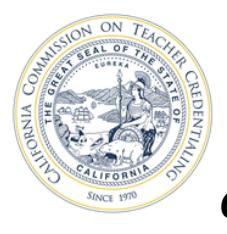

## *Check Your Status/Create or Change your Personal Profile*

*Your personal Educator Page allows you to complete recommendations from your program sponsor, and renew documents when required. You can also use your Educator Page to update your personal and contact information on file with the Commission. Name changes cannot be made online. Submit Form 41-NC to change your name, SSN, ITIN or date of birth.*

1. Click the **Credentialing Information** navigation button

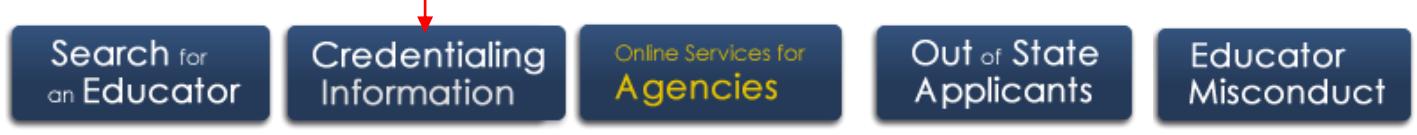

2. Select the **Educator Login** button to begin your application.

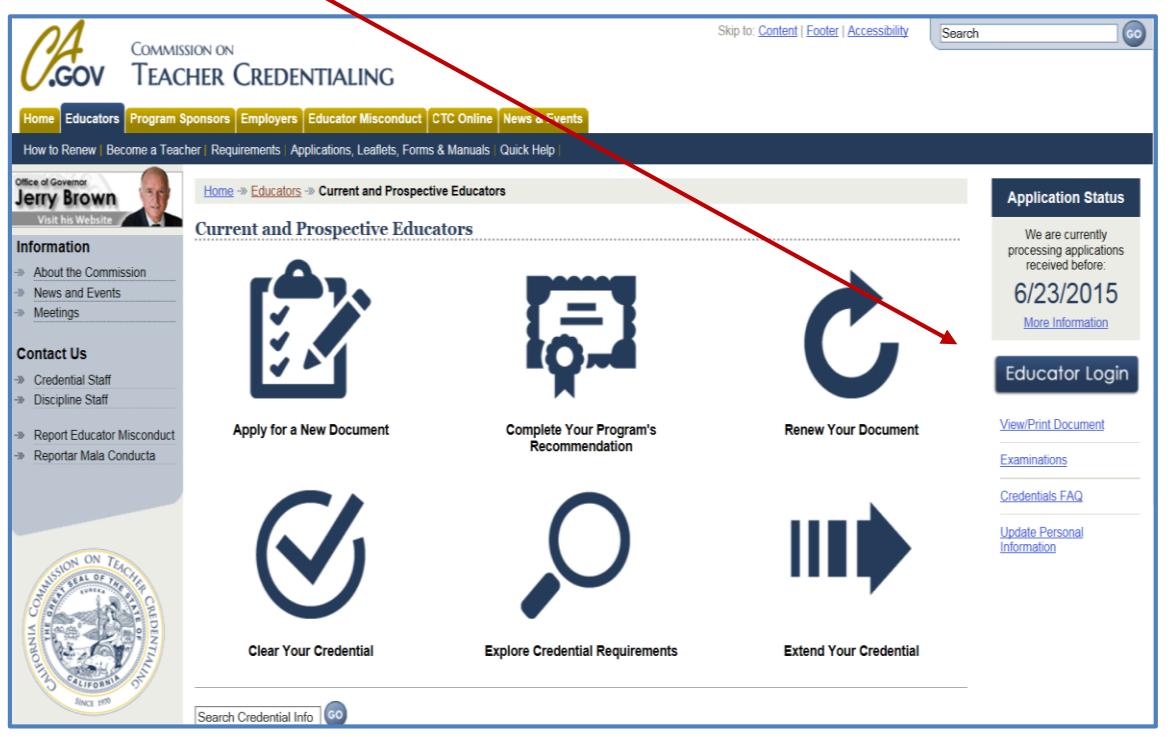

3. Create/log in to your personal profile on the secure Educator Page using your SSN and date of birth. **If this is your first application and you are creating a new profile, you will be prompted to enter this information twice.**

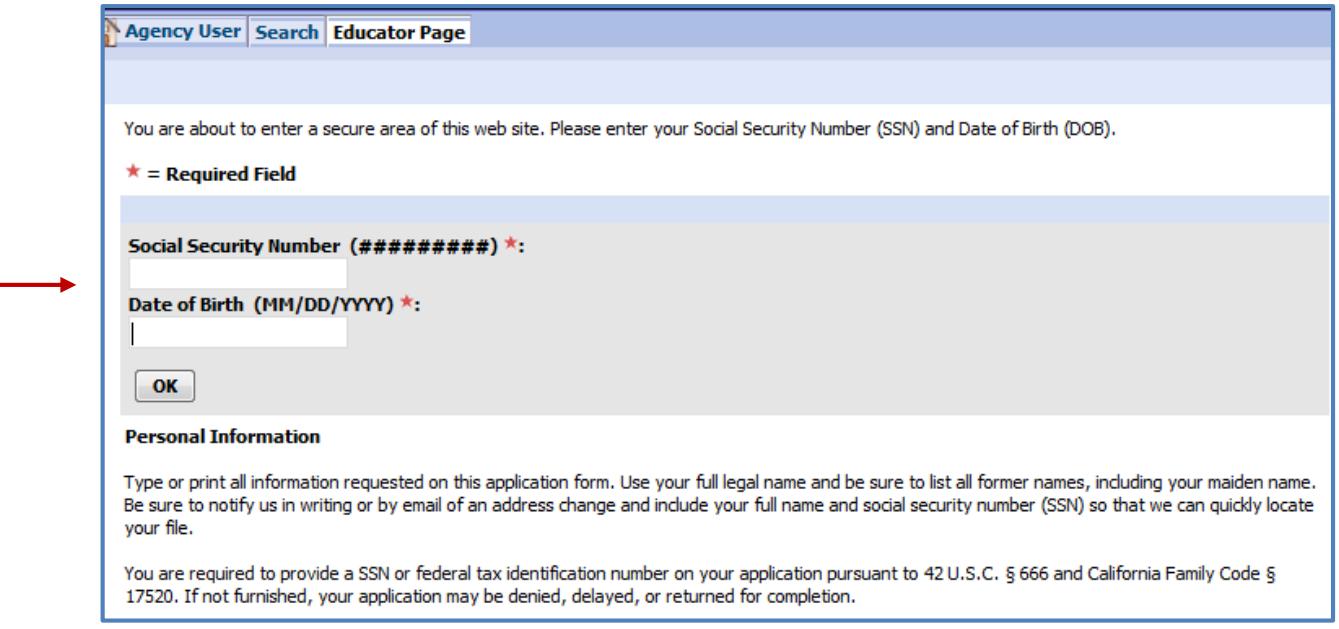

4. Verify the information on your personal profile page. Click the "Edit" button to add or change any information as needed. A profile created by the recommending agency may contain only the Last and First names and your email address.

If you are creating a new profile, instead of the "Edit" button, you will see the "Create Person" button. Click the button and see the next step.

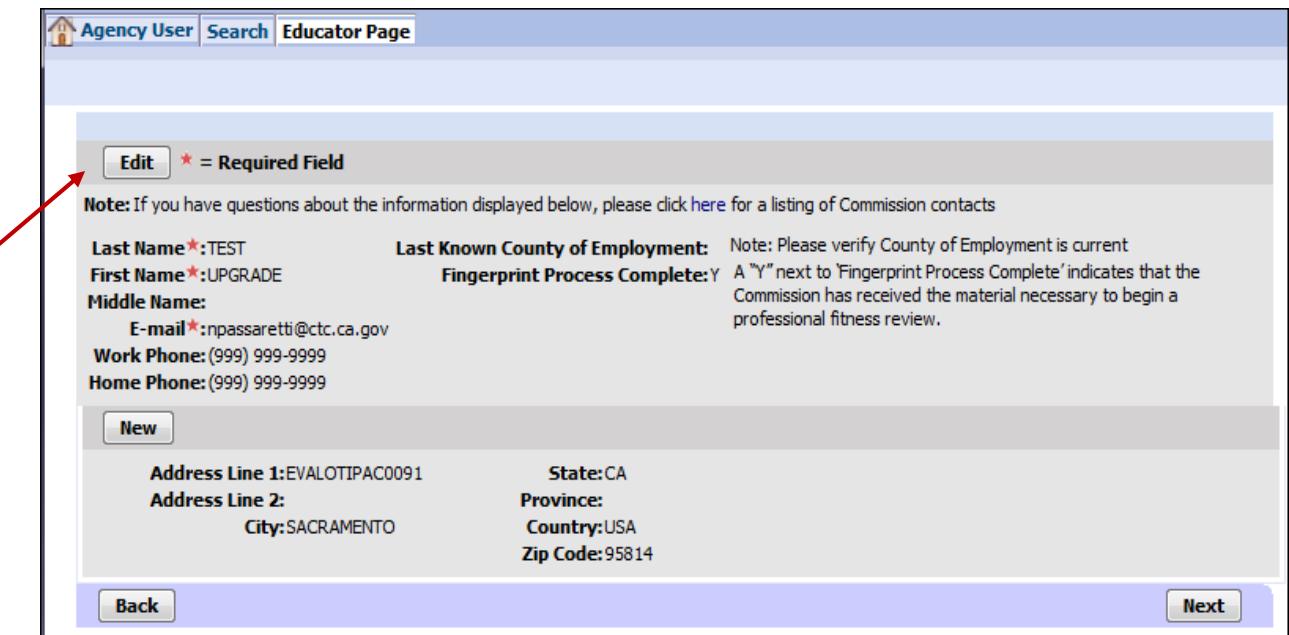

5. Enter your information in the appropriate fields. Select the pick applet on the right of the box to choose your County of Employment from a pop-up window.

**You must select the "Save" button at the top before entering your address. Otherwise, you will lose all changes made.** 

Click on the "New" button if you need to enter a new address or make address changes.

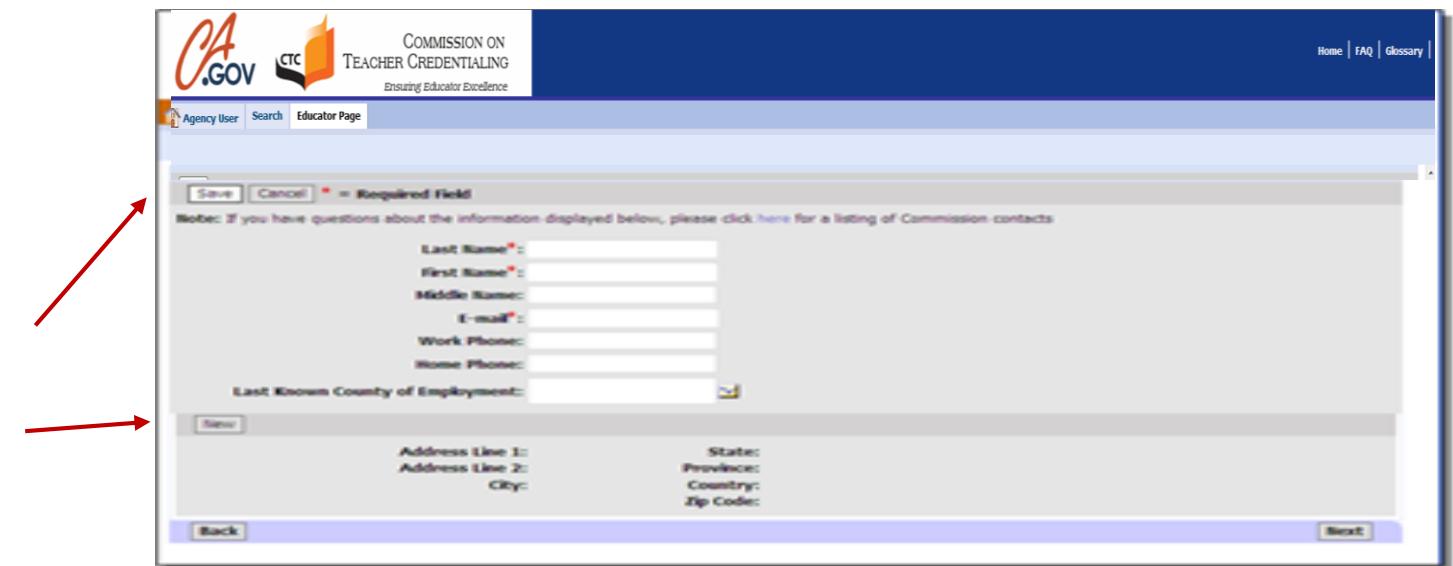

6. Enter your address information in the appropriate fields. **You must select the "Save" button at the bottom when done and before clicking "Next" to move forward. Otherwise, you will lose all changes made.**

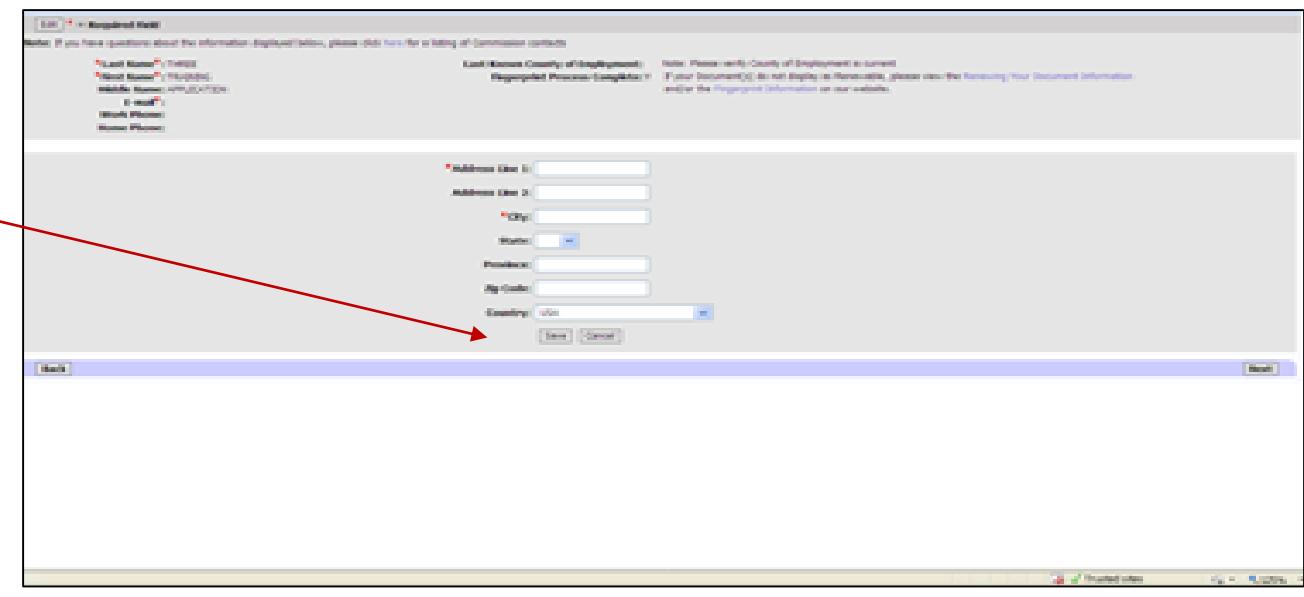

7. This is the Educator Page. Click on the "Application" tab to see the status of any application submitted.

Click on the small blue-gray arrow in the left-hand column to highlight a specific application.

If an application has completed processing and has already been granted, the details of the selected document appear in the row below.

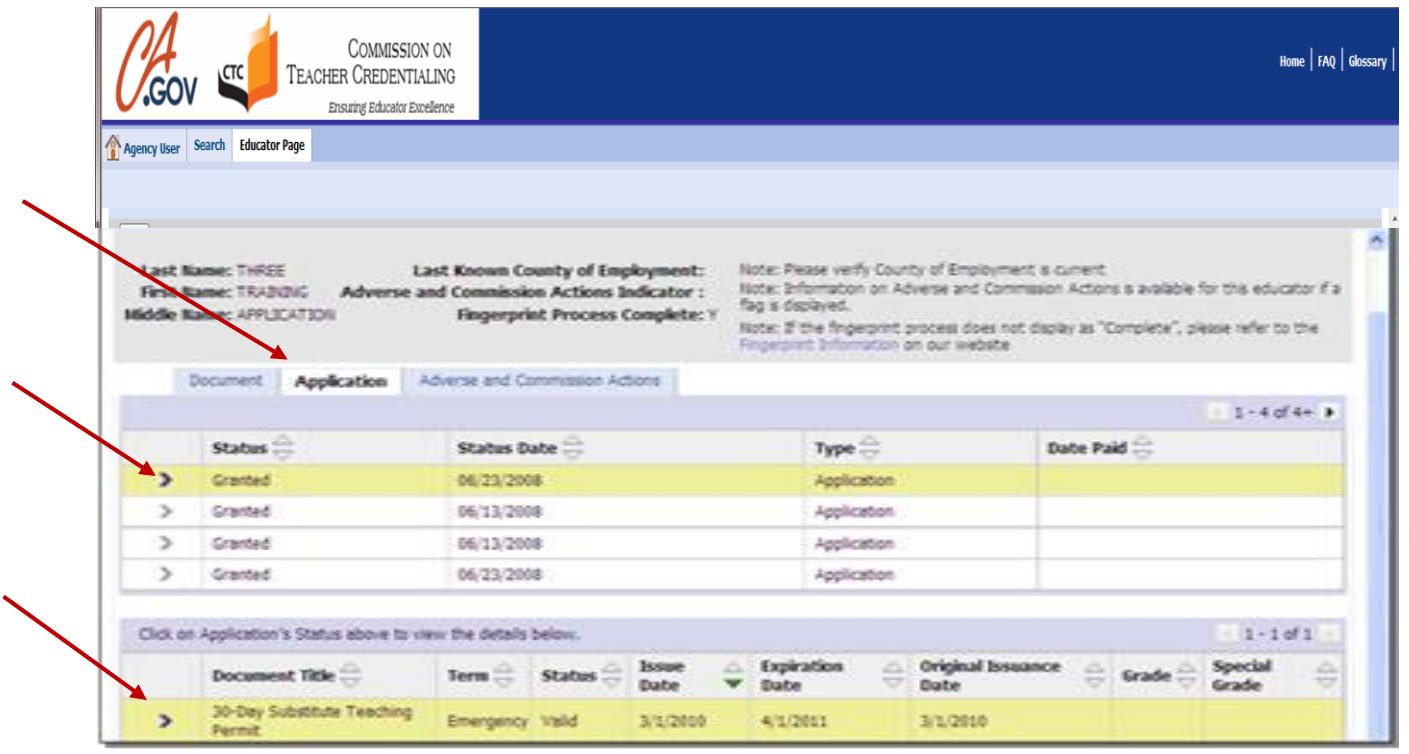

8. When finished with your Educator page, you can exit CTC Online using the "Home" link at the top of the page.

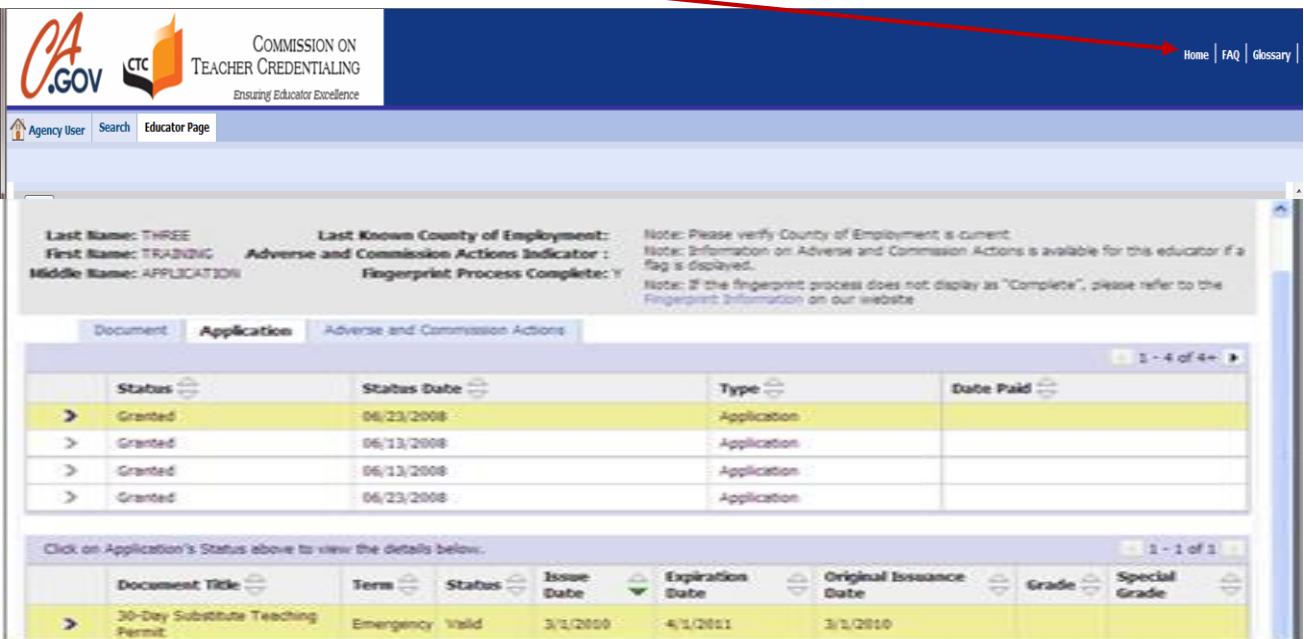